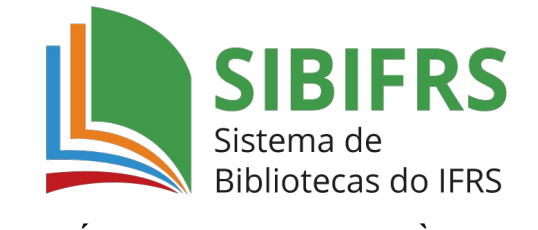

## **GUIA BÁSICO PARA ACESSO ÀS NORMAS TÉCNICAS**

- **1.** Acesse o catálogo do Sistema de Bibliotecas do IFRS (SIBIFRS) https://biblioteca.ifrs.edu.br/
- **2.** Digite o termo de busca e clique em pesquisar. Digite, preferencialmente, a sigla da norma seguido de sua numeração.

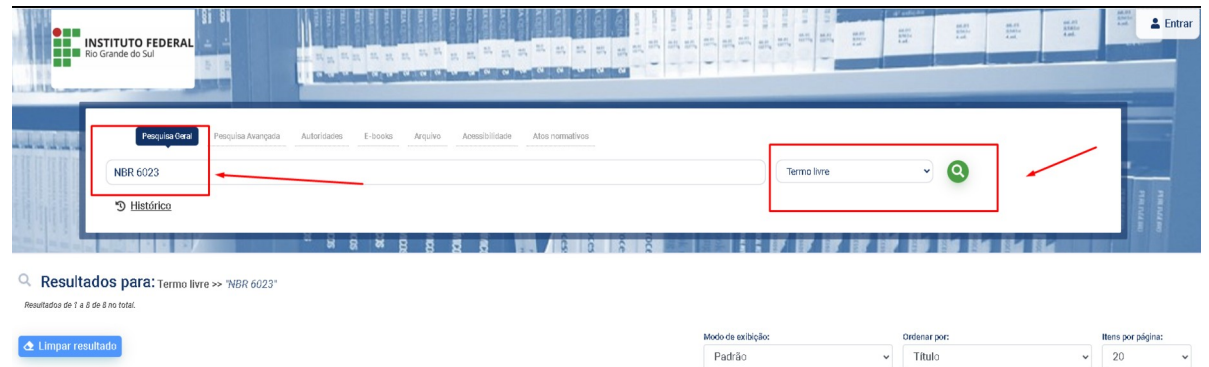

**3.** Quando aparecerem os resultados da pesquisa, filtre por "Pesquisa Target GEDWeb" (à esquerda) para visualizar a norma.

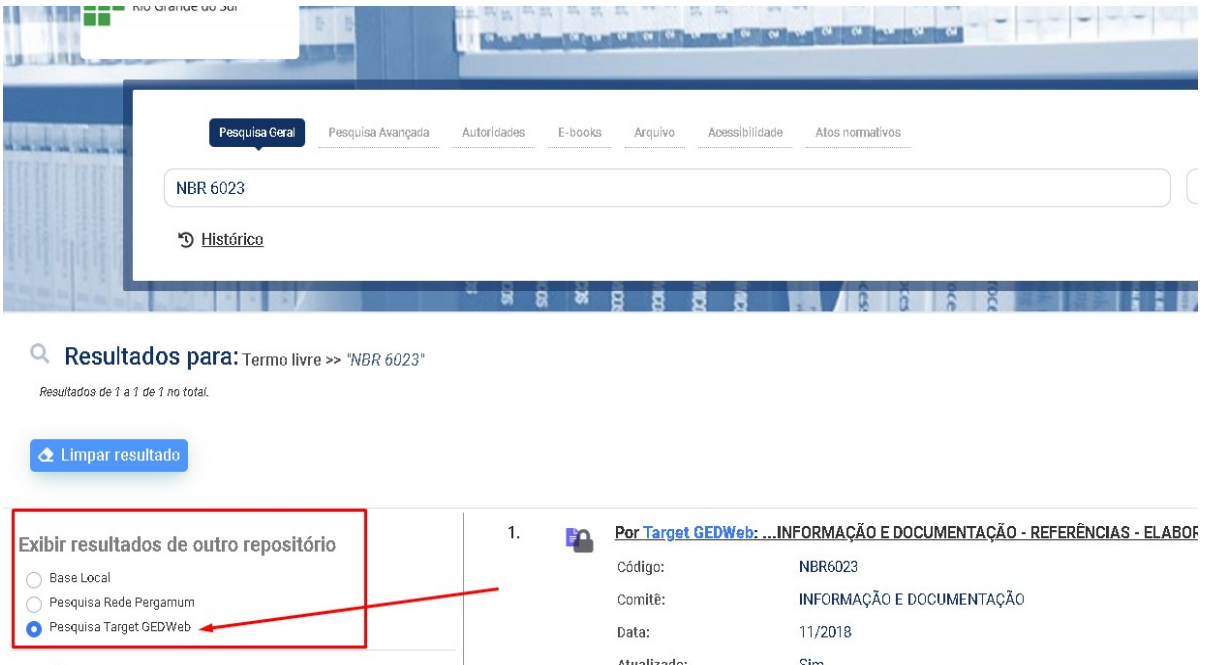

**4.** Clique no cadeado e digite sua matrícula e senha com 6 dígitos cadastrada no sistema Pergamum (sistema da biblioteca).

Verifique a permissão de pop-ups, se for necessário.

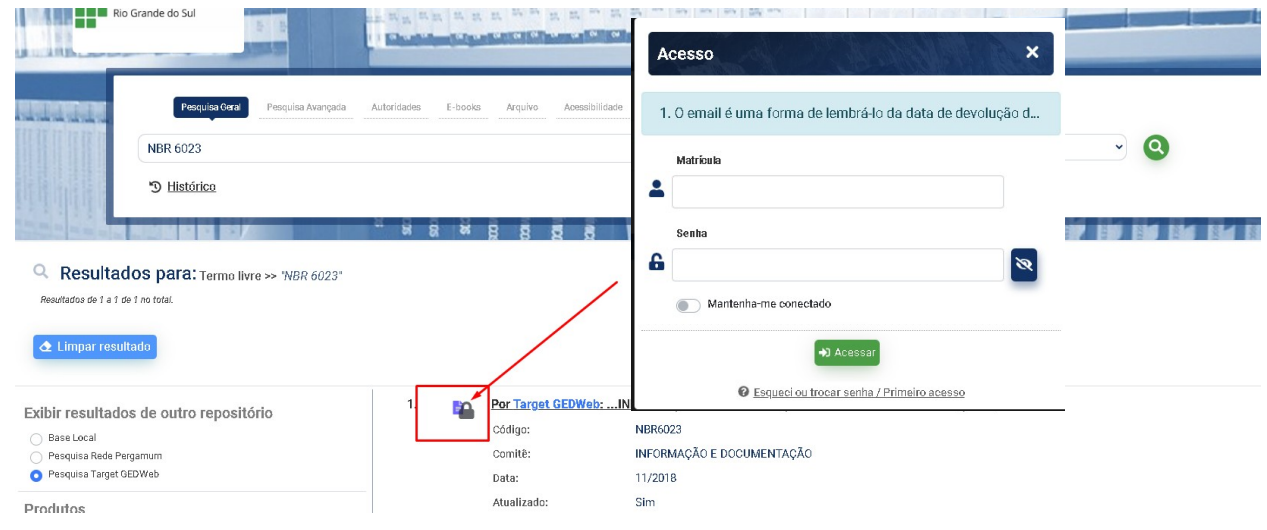

**5.** Na próxima tela digite seu e-mail.

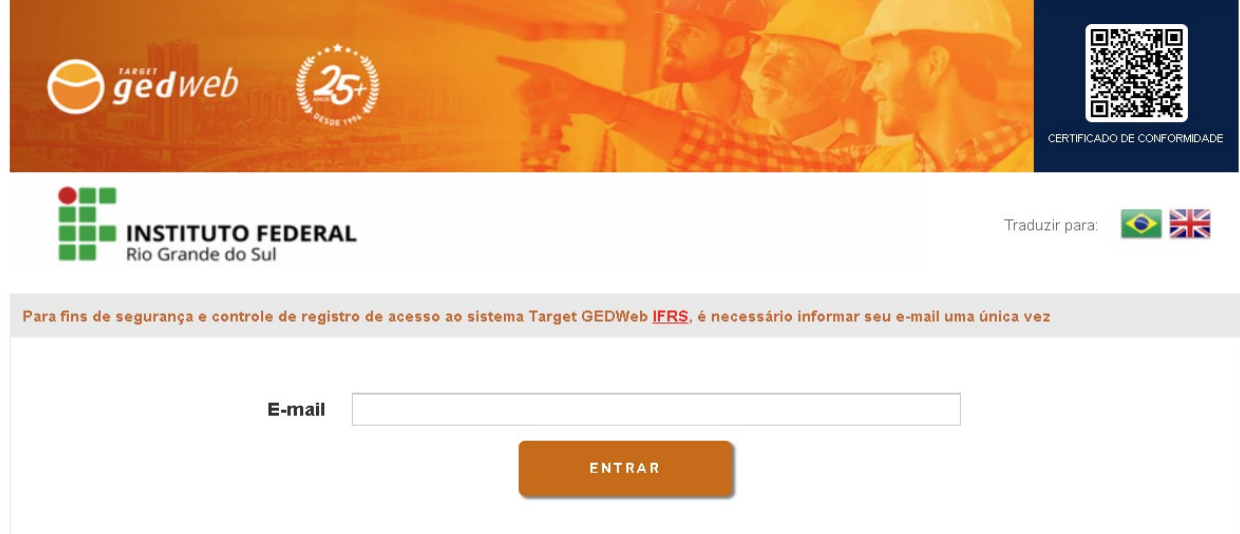

**6.** A visualização da norma se dá em intervalos de 20 páginas, que podem ser selecionadas para navegação na parte superior do documento.

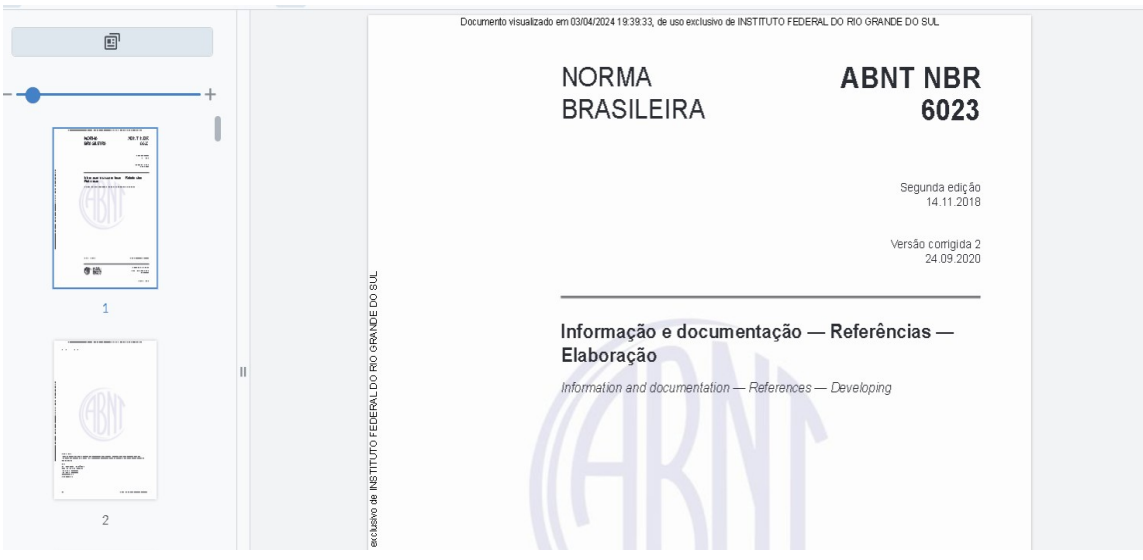

**7.** Para salvar e imprimir a norma, clique no ícone da impressora. A impressão é feita no intervalo de 20 páginas por vez. Para imprimir o documento todo é necessário fazer o procedimento várias vezes.

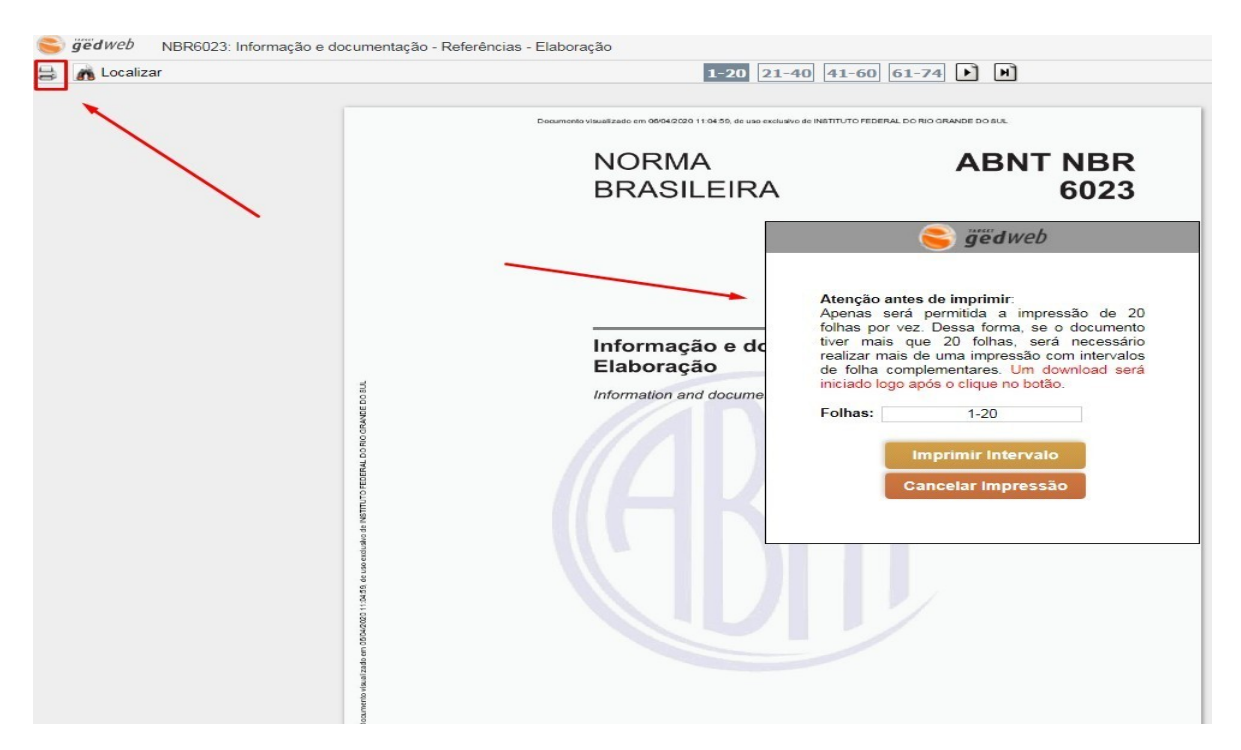